# **2.45G Active reader/writer**

**Demo Program user guide** 

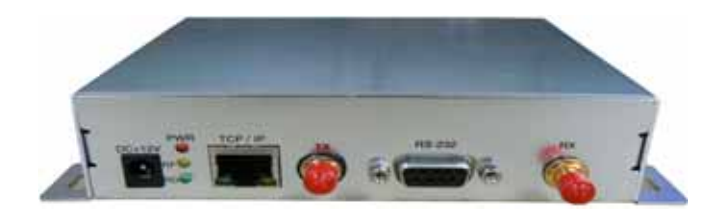

Connected the reader with PC through RS232 or RJ45 Port.

Run demo program from the following path : //demo/demo2\_4G.exe

# **(VC source code : path ://VC demo source code)**

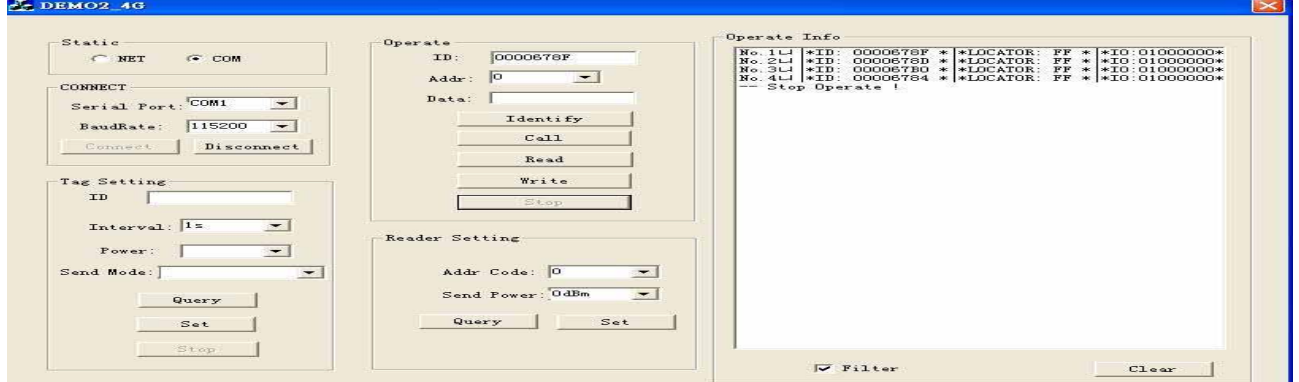

### **Demo program menu**

### **Connect Reader**

## **By Com Port**

connected the reader with COM port , click on "COM" and select the serial port and baud rate then click on "Connect" button. If success , below screen will be shown .

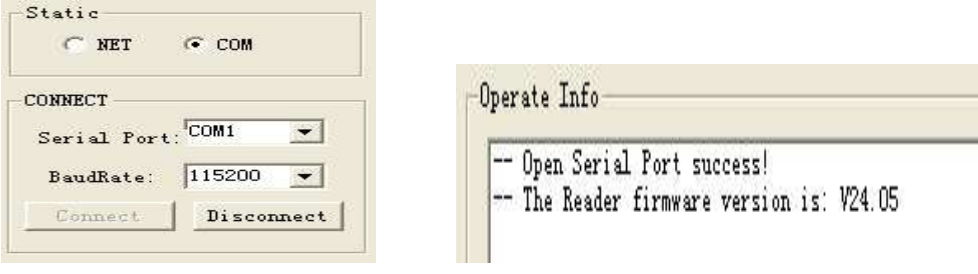

## **BY RJ45 Port**

Connected reader with Network Hub through RJ45 port.

Click on "NET" and fill in the IP address and Port#.

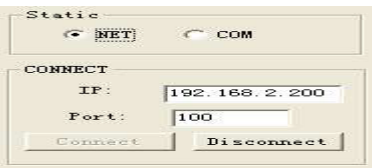

Before connect with RJ45 for operation , need run the IP setting tool to check your current reader IP setting can match with your network config or not.

[1] Connect the reader with your PC through the com port.

Run program from Path ://IP Setting/Ipconfig.exe

Click on " Connect" , if success , below message will be shown .

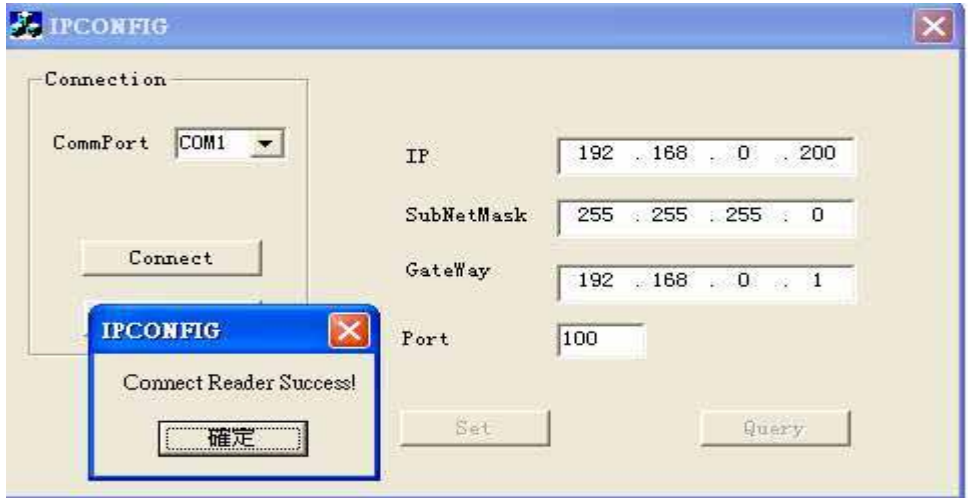

Click on "Query" to check your current reader IP setting.

If it is not match with your Network config , change to the correct setting and click "Set" to save

the setting .

# **Remark : need restart the reader to enable the new IP setting .**

# **Reader Setting**

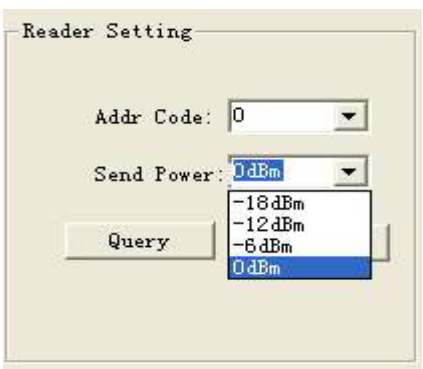

4 power level can be selected (0dBm , -6dBm , -12dBm & -18dBm) Query – check the current reader setting

# **Tag Setting**

Entry active tag ID .

Input the Interval time for data transmission (0.5, 1 ,2 & 4 seconds)

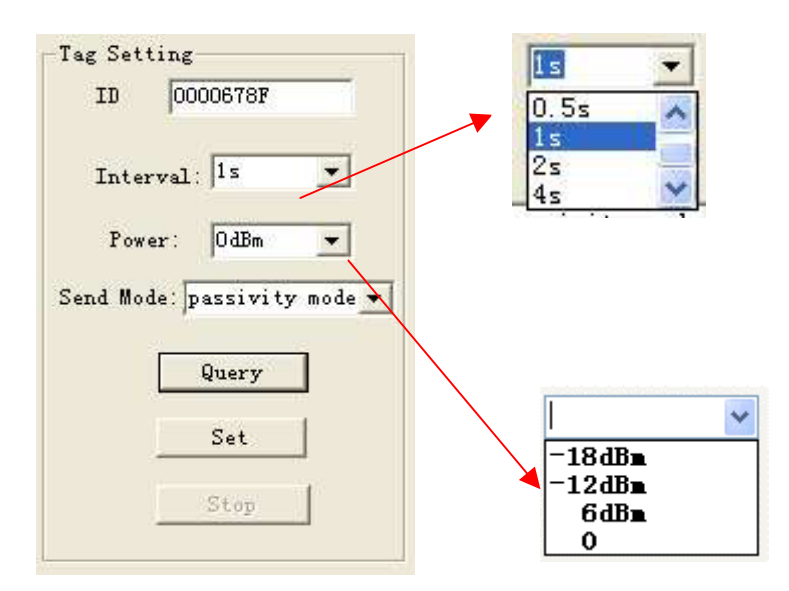

Set the power level to the specific active tag .

Query – check the current value

Set – save the setting after select the value

## **Tag operation**

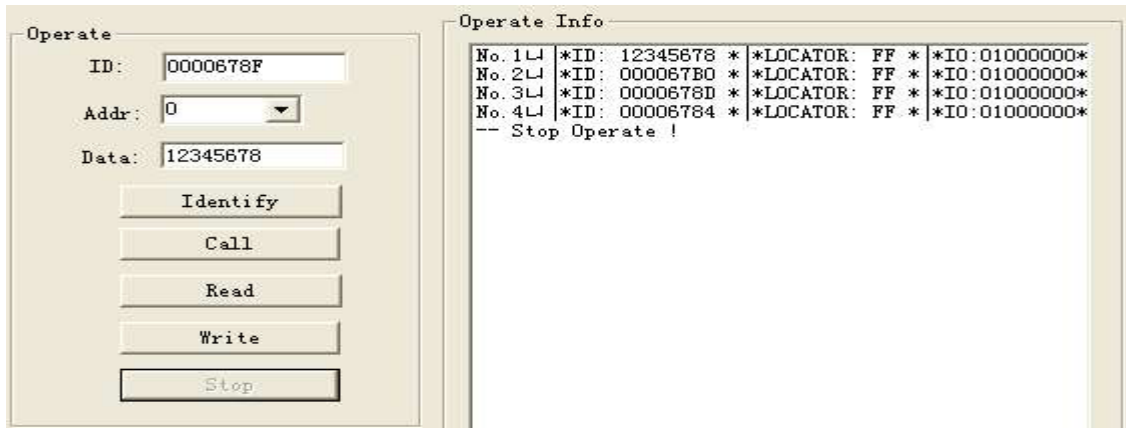

**ID :** entry active tag ID (address 0-3 (4byte) is the tag ID)

**Addr :** starting address for read and write operation

**Data :** max. 4 byte data (e.g. 12345678)

**Identify :** Identify the active tags automatically

**Call :** input specific Tag ID to call the tag.

When tag receive this call signal , the tag LED start to flash until stop call.

**Read :** Read tag ID (Address 0-3) and memory data (Address 4-239) 4 byte per address#

**Write :** write tag ID (Address 0-3) and memory data (Address 4-239) 4 byte per address#

**Stop :** Stop Tags identify

# **Example : change tag ID to 12345678**

Address 0-3 (4 byte) is the tag ID location therefore need write the "addr" start from "0"

[1] entry specific active tag ID, select Addr "0" and input new tag ID data "12345678"

[2] click on "Write" to write the data

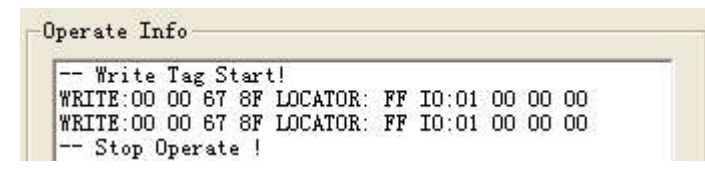

Pls remember to use this new tag ID for further operation

# **Example : write Tag memory start from address 4**

[1] entry specific active tag ID , select Addr "4" and input tag data e.g. "87654321" (max. 4 Byte)

[2] click on "Write" to write the data

if success , it will write 4 byte data "87654321" start from address 4 to 7

"Write" function is valid for R/W version only.

## **Multi tags Read**

Click "Identify" button to enable the reader to read all tags data within the reading range.

Click "Stop" button to stop the identify . click "Clear" button to clear tag information.

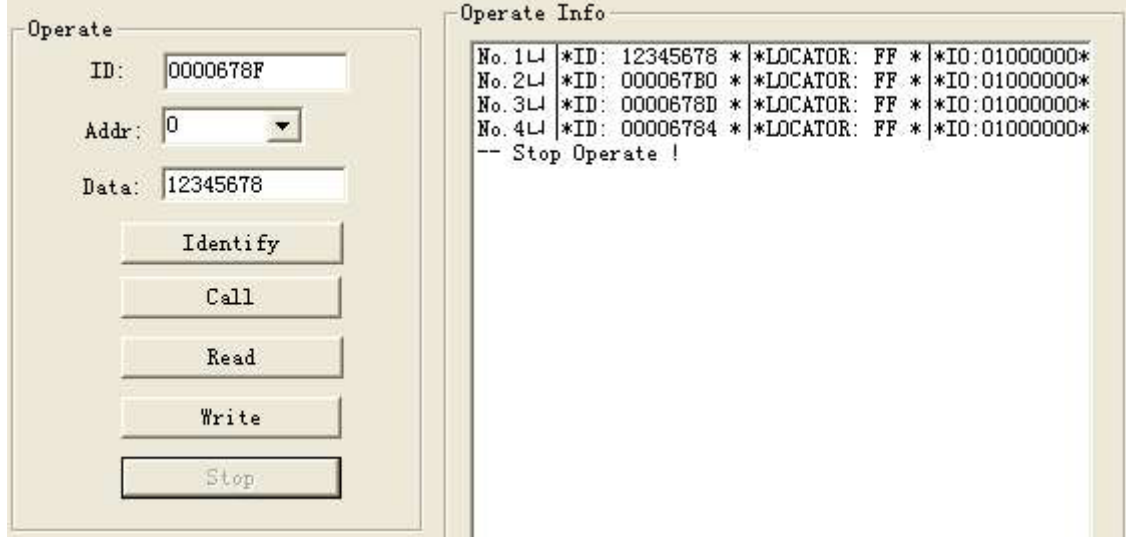